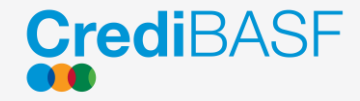

## Autoatendimento CrediBASF

#### Guia de Acesso

Este e-book auxiliará a navegação na ferramenta de autoatendimento CrediBASF.

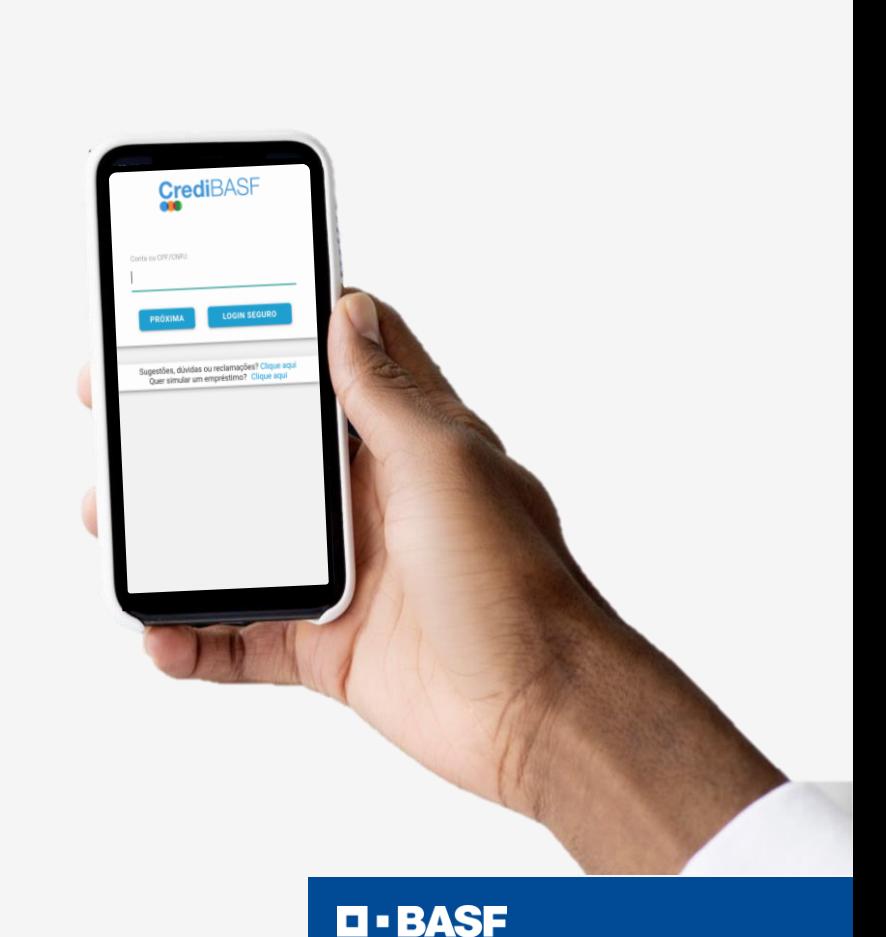

Ve create chemistr

### Solicitações Autoatendimento

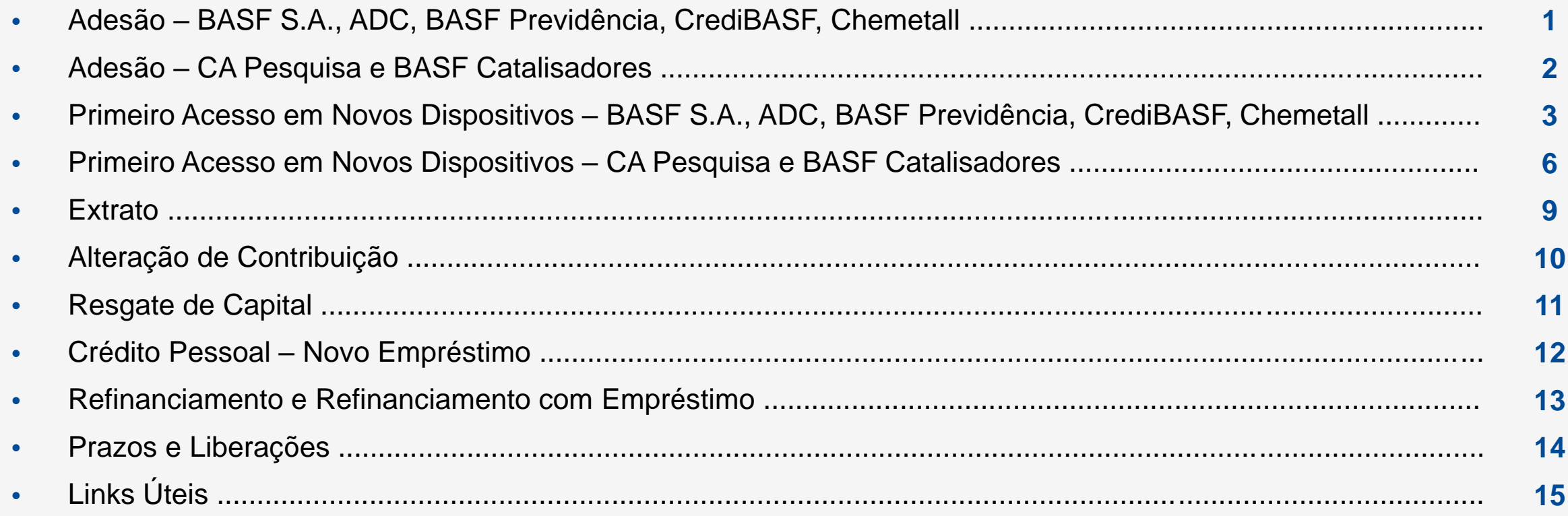

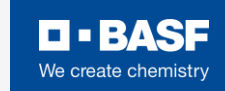

### Solicitações via CrediBASF

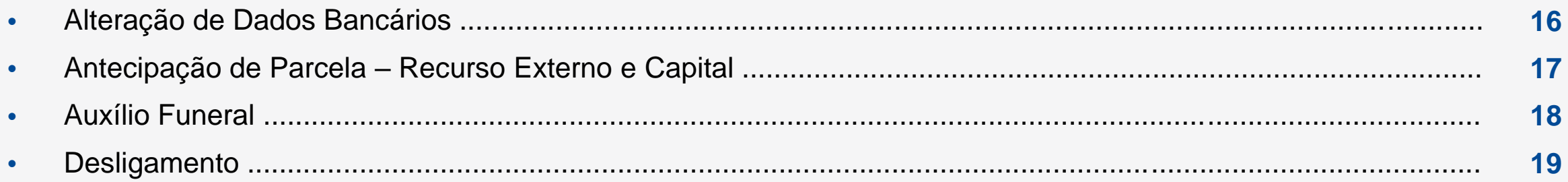

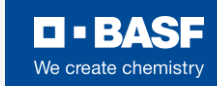

### **Adesão**

#### BASF S.A., ADC, BASF Previdência, CrediBASF, Chemetall

Acesse nosso **[site](https://credi.basf.com/facweb/)** e clique em **"associe-se a cooperativa"**.

**1**

Insira seu CPF e prossiga na opção **"continuar"**.

**2**

Leia o **termo de consentimento de adesão**, assim como nossas **políticas** e **estatuto**. Por fim, clique em **"li e concordo com o termo"** e nos diga se você é uma **pessoa exposta politicamente (PEP)**.

**3**

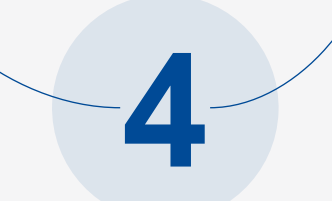

Cadastre uma conta corrente de sua titularidade para receber créditos, quando solicitados e clique em **"próximo".**

Defina o **percentual de contribuição mensal** a ser descontado via folha de pagamento e **finalize o registro de sua adesão**.

**5**

**Importante: adesões registradas após o fechamento da folha, serão automaticamente programadas para o mês subsequente.**

> **O** · BASE We create chemistry

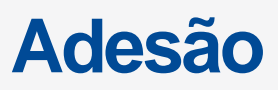

#### CA Pesquisa e BASF Catalisadores

Acesse nosso **[site](https://credi.basf.com/facweb/)** e clique em **"associe-se a cooperativa"**.

**1**

Insira seu CPF e prossiga na opção **"continuar"**. Digite o **código de validação recebido via e-mail** e siga na opção **"validar"**.

**2**

Leia o **termo de consentimento de adesão**, assim como nossas **políticas** e **estatuto**. Por fim, clique em **"li e concordo com o termo"** e nos diga se você é uma **pessoa exposta politicamente (PEP)**.

**3**

Cadastre uma conta corrente de sua titularidade para receber créditos, quando solicitados e clique em **"próximo".**

**4**

#### Defina o **percentual de contribuição mensal** a

**5**

ser descontado via folha de pagamento e **finalize o registro de sua adesão**.

**Importante: adesões registradas após o fechamento da folha, serão automaticamente programadas para o mês subsequente.**

> **O-BASF** We create chemistry

BASF S.A., ADC, BASF Previdência, CrediBASF, Chemetall - Parte I

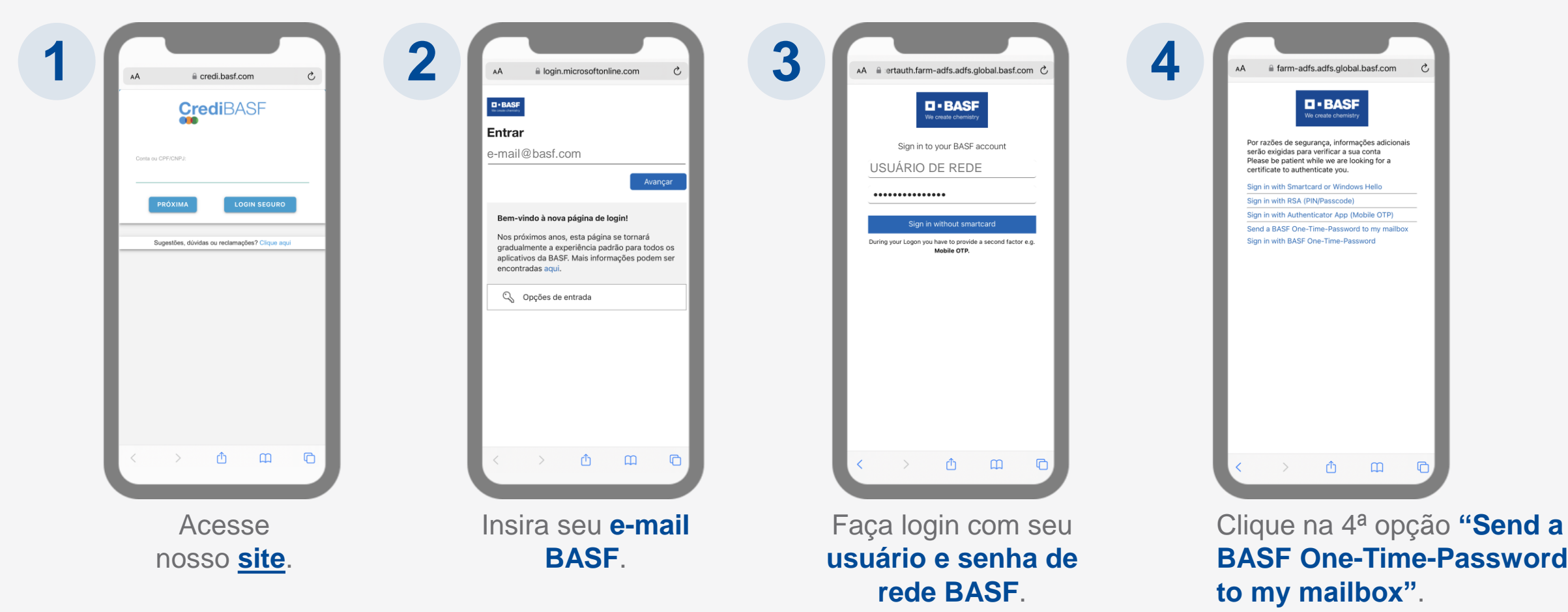

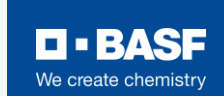

BASF S.A., ADC, BASF Previdência, CrediBASF, Chemetall - Parte II

Acesse seu e-mail BASF para recuperar a senha **"One-Time-Password"**.

**Importante:** o remetente da senha **"One-Time-Password"** sempre será **authentication@basf.com**.

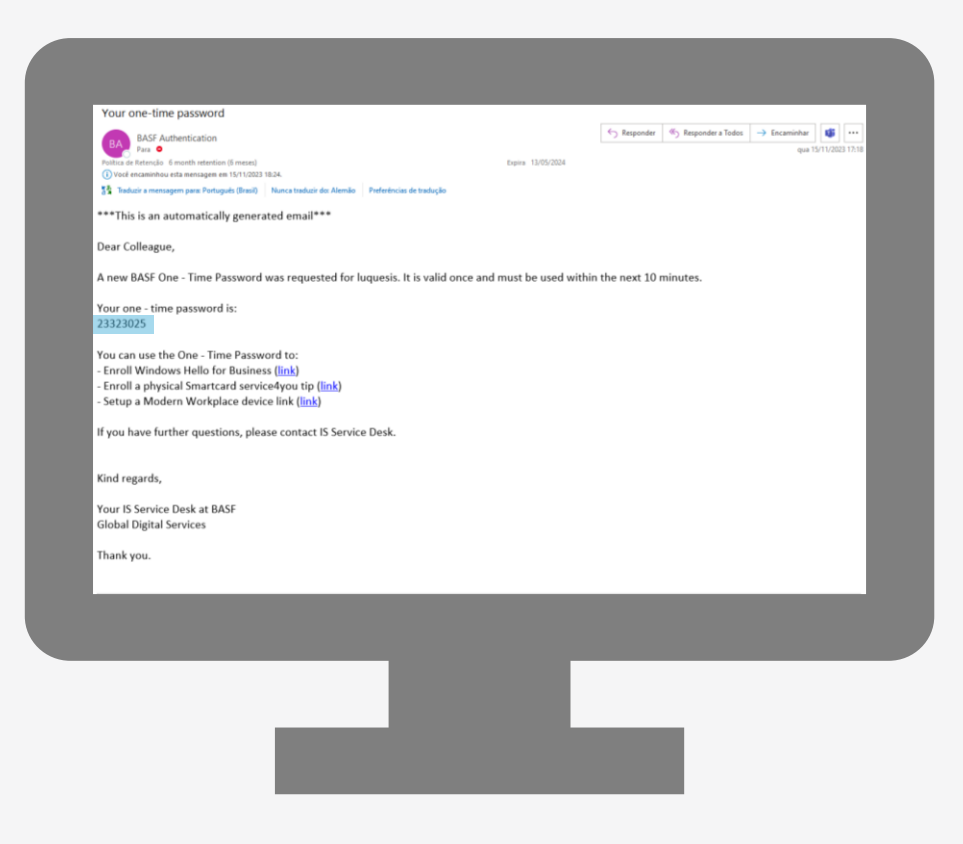

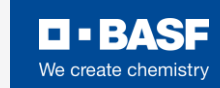

**!**

BASF S.A., ADC, BASF Previdência, CrediBASF, Chemetall - Parte III

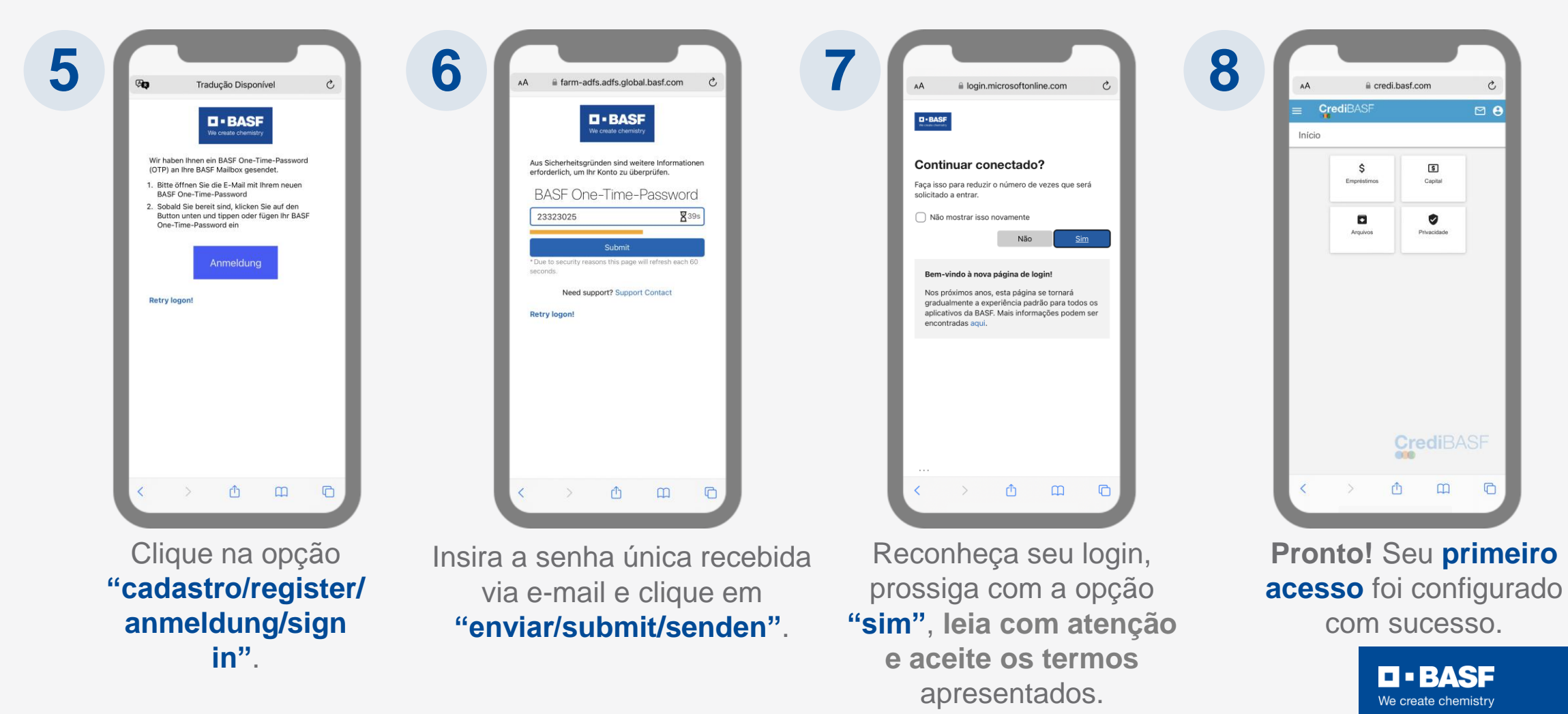

CA Pesquisa e BASF Catalisadores - Parte I

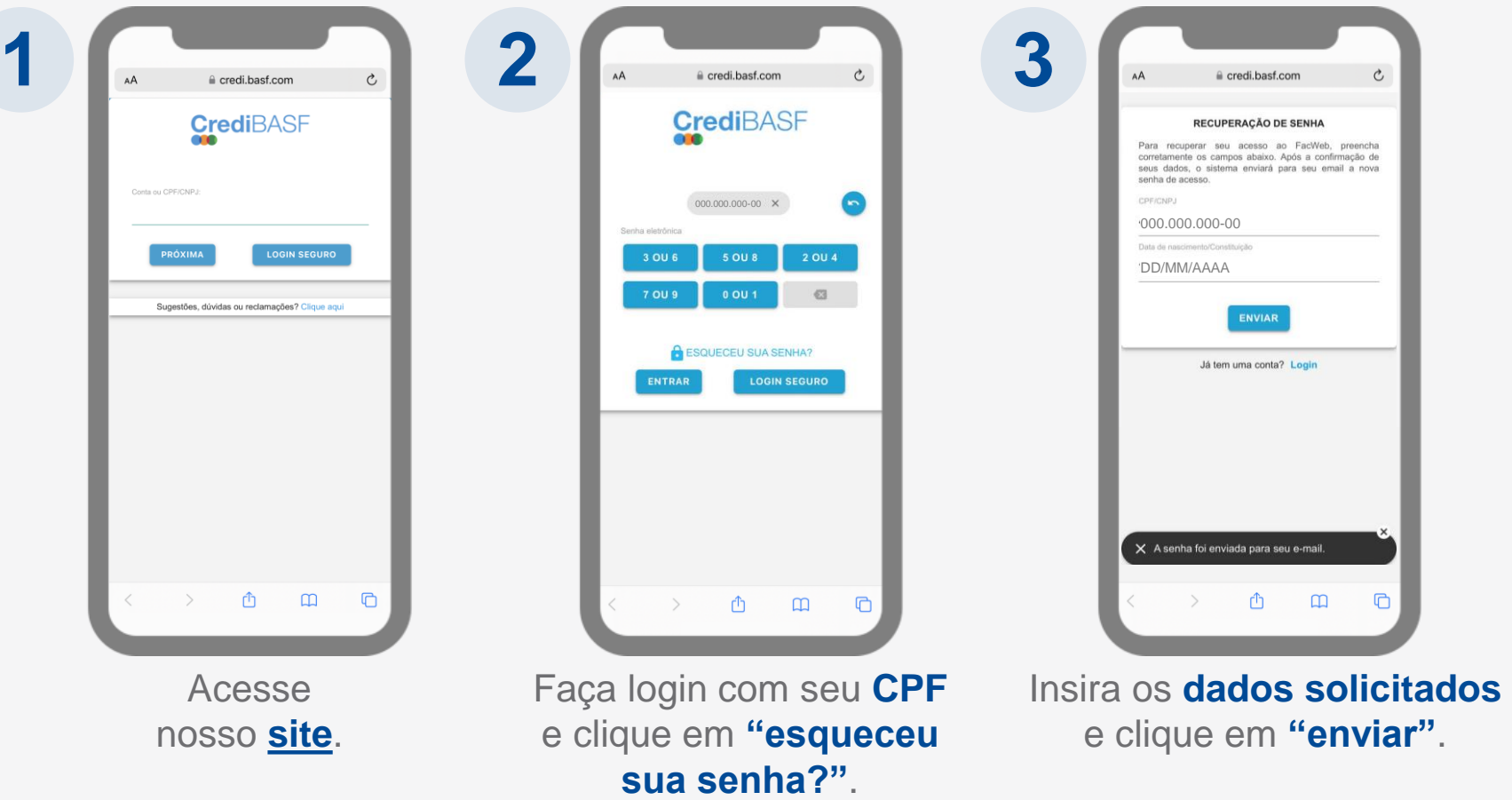

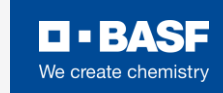

CA Pesquisa e BASF Catalisadores - Parte II

Acesse seu e-mail cadastrado com a Cooperativa para recuperar a **senha temporária**.

**Importante:** o remetente da **senha temporária**  sempre será **[credibasf@basf.com](mailto:credibasf@basf.com)** e a mesma tem validade de 30 minutos.

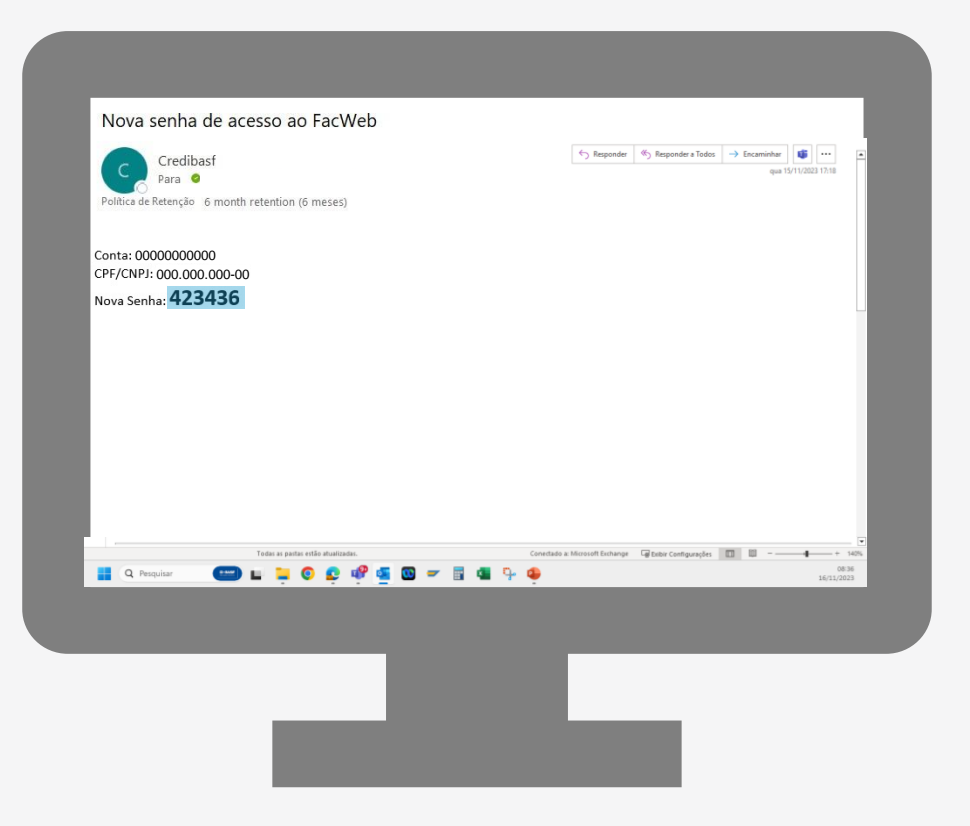

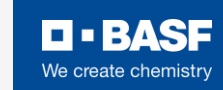

**!**

CA Pesquisa e BASF Catalisadores - Parte III

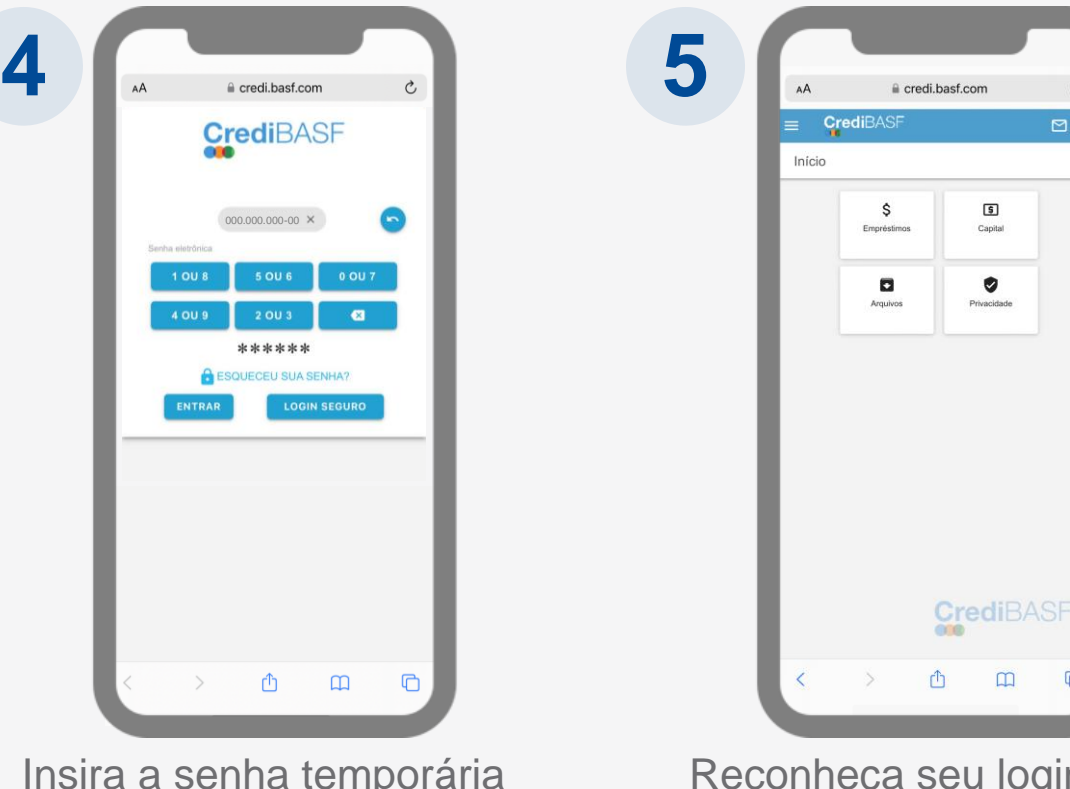

**Pronto!** Seu **primeiro acesso** foi configurado com sucesso.

> **D-BASF** We create chemistry

Insira a senha temporária recebida via e-mail e clique em **"entrar"**.

Reconheça seu login, **leia com atenção e aceite os termos** apresentados.

 $\mathtt{C}$ 

 $\Box$ e

 $\blacksquare$ 

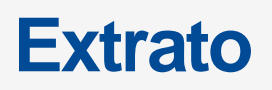

- Acesse nosso **[site](https://credi.basf.com/facweb/)**.
- Prossiga na opção do menu **"capital"**, clique no botão **"extrato"** e você terá acesso aos detalhes do seu saldo de capital.
- É possível **aplicar filtros e personalizar a pesquisa** do extrato de capital, conforme a sua necessidade.
- Você também terá acesso à **impressão em PDF**  desses documentos.

#### **Capital Empréstimo**

- Acesse nosso **[site](https://credi.basf.com/facweb/)**.
- Prossiga na opção do menu **"empréstimo"**, clique no botão **"resumo"** e você terá acesso aos detalhes do seu saldo de empréstimo.
- Ao clicar na opção **"extrato"** você visualizará as parcelas pagas até a data de consulta.
- Ao clicar na opção "previsão" **E você visualizará as** parcelas ainda não liquidadas do contrato.
- É possível **aplicar filtros e personalizar a pesquisa** do extrato, conforme a sua necessidade.
- Você também terá acesso à **impressão em PDF** desses documentos.

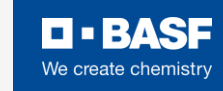

### **Alteração de Contribuição**

Clique no botão **"usuário"**  e prossiga na opção **"dados pessoais"**. **1 2 3 4 5** Acesse nosso **[site](https://credi.basf.com/facweb/)**. percentual, clique em **"alterar"** e digite o valor de 1% a 10% no campo **"percentual de capitalização"**. Para concluir o novo registro, clique em **"salvar". Importante:** alterações realizadas após o fechamento da folha, serão automaticamente programadas para o mês subsequente.

> **D-BASF** We create chemistry

### **Resgate de Capital**

[Política de Capital](https://www.basf.com/br/pt/who-we-are/cooperativa-financeira-dos-colaboradores-do-grupo-basf/PoliticaseDocumentos.html#accordion_v2-7ef04106c8-item-eb528d04d8)

**1**

Clique na opção **"capital"** e prossiga na opção **"resgate de capital"**. **2**

Acesse nosso **[site](https://credi.basf.com/facweb/)**. disponível para resgate e registre o saque do montante no campo **"valor para resgate"**.

**3**

Clique no botão **"confirmar"** para **4**

concluir o registro. **Importante:** resgates de capital podem ser realizados **a cada 6 meses**, desde que preservem **R\$ 215,00** como **quota de capital mínima** e exista saldo disponível para saque.

### **Crédito Pessoal – Novo Empréstimo**

### [Política de Empréstimo](https://www.basf.com/br/pt/who-we-are/cooperativa-financeira-dos-colaboradores-do-grupo-basf/PoliticaseDocumentos.html#accordion_v2-7ef04106c8-item-eb528d04d8)

Acesse

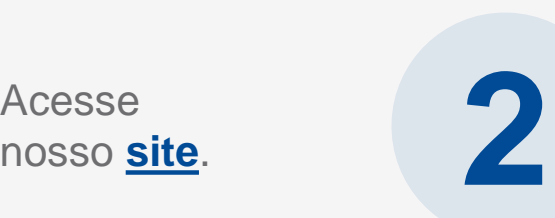

**5**

Clique na opção **"empréstimo"** e prossiga na opção Clique na opção<br>"**empréstimo**" e<br>prossiga na opção<br>"**simulação**".

Selecione a linha de financiamento **"crédito pessoal"** e confirme o tipo de vencimento **"fim de mês"**.

**Automaticamente serão preenchidas as informações de data de liberação, mês e ano da primeira parcela e a data de vencimento da primeira parcela.**

**4**

**1**

Insira o **valor líquido** desejado e selecione a **quantidade de parcelas**  pretendida.

**Caso queira editar a proposta, clique em "editar simulação". Se preferir recomeçar o processo, selecione "nova simulação".**

Prossiga na opção **"simular"** para visualizar os encargos da simulação, as condições e parcelas estimadas.

**6**

Se estiver de acordo com a simulação, **confirme os dados bancários apresentados**, flegue o campo **"solicitar proposta de empréstimo conforme as condições e previsão de parcelas a seguir"** e registre através do botão **"solicitar proposta"**.

> **OBRASE** We create chemistry

### **Refinanciamento e Refinanciamento com Empréstimo**

[Política de Refinanciamento](https://www.basf.com/br/pt/who-we-are/cooperativa-financeira-dos-colaboradores-do-grupo-basf/PoliticaseDocumentos.html#accordion_v2-7ef04106c8-item-eb528d04d8) e Ref. com Empréstimo

Acesse Acesse<br>nosso <u>[site](https://credi.basf.com/facweb/)</u>.

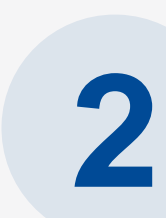

**5**

Clique na opção **"empréstimo"** e prossiga na opção Clique na opção<br>"**empréstimo**" e<br>prossiga na opção<br>"**simulação**".

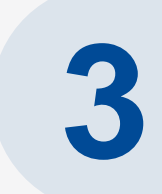

Selecione a linha de financiamento **"refinanciamento"** e confirme o tipo de vencimento **"fim de mês"**.

**Automaticamente serão preenchidas as informações de data de liberação, mês e ano da primeira parcela e a data de vencimento da primeira parcela.**

**4**

**1**

Insira o **valor líquido** desejado e selecione a **quantidade de parcelas**  pretendida.

**Caso queira editar a proposta, clique em "editar simulação". Se preferir recomeçar o processo, selecione "nova simulação".**

Clique em **"refinanciar contratos",** selecione os contratos a serem refinanciados e siga na opção **"simular"** para visualizar os encargos da simulação, as condições e parcelas estimadas.

**6**

Se estiver de acordo com a simulação, **confirme os dados bancários apresentados**, flegue o campo **"solicitar proposta de empréstimo conforme as condições e previsão de parcelas a seguir"** e registre através do botão **"solicitar proposta"**.

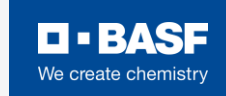

### **Prazos e Liberações**

#### **Resgate de Capital**

Os resgates serão aprovados e encaminhados para pagamento no **dia útil subsequente ao registro**.

#### **Empréstimo**

As propostas serão aprovadas e encaminhadas para pagamento no **dia útil subsequente ao registro**.

#### **Ref. com Empréstimo**

As propostas serão aprovadas e encaminhadas para pagamento no **dia útil subsequente ao registro**.

#### **Auxílio Funeral**

Os auxílios serão aprovados e encaminhados para pagamento no **dia útil subsequente ao registro**.

#### **Antecipação de Parcela**

As antecipações serão aprovadas e o saldo amortizado no **dia útil subsequente a data de pagamento**.

#### **Refinanciamento**

Os refinanciamentos serão aprovados no **dia útil subsequente ao registro**.

#### **Desligamento**

Os desligamentos serão aprovados no **dia útil subsequente ao registro**.

#### **Adesão**

As adesões serão analisadas e aprovadas mensalmente até a data de encerramento da folha de pagamento. Aquelas que forem registradas após, serão programadas para o **mês subsequente**.

#### **Alteração de Contribuição**

As alterações de contribuição serão aprovadas automaticamente. Aquelas que forem registradas após a data de encerramento da folha de pagamento, serão programadas para o **mês subsequente**.

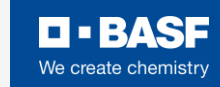

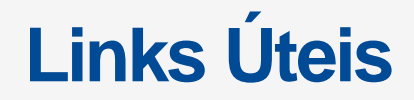

#### **Autoatendimento**

<https://credi.basf.com/facweb/>

#### **Aplicativo**

Em breve

#### **Políticas e Documentos**

[https://www.basf.com/br/pt/who-we-are/cooperativa-financeira-dos-colaboradores-do-grupo](https://www.basf.com/br/pt/who-we-are/cooperativa-financeira-dos-colaboradores-do-grupo-basf/PoliticaseDocumentos.html)[basf/PoliticaseDocumentos.html](https://www.basf.com/br/pt/who-we-are/cooperativa-financeira-dos-colaboradores-do-grupo-basf/PoliticaseDocumentos.html)

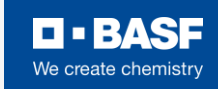

### **Alteração de Dados Bancários**

Os pedidos de **alteração de dados bancários devem ser registrados por e-mail** através do endereço **credibasf@basf.com**.

As informações como **CPF, Banco, Agência e Conta Corrente** são imprescindíveis para que nossa equipe atue com prontidão e realize a atualização necessária.

**Importante:** os dados bancários fornecidos precisam ser vinculados à titularidade do(a) cooperado(a).

Agradecemos pela compreensão e colaboração durante esse período de transição.

### **Antecipação de Parcela**

Recurso Externo e Capital

Nas primeiras semanas de estabilização da nova ferramenta de autoatendimento, os pedidos de **antecipação de parcela, via recurso externo ou saldo de capital, devem ser registrados via e-mail** através do endereço **credibasf@basf.com**.

As informações como **CPF, Antecipação Desejada e Data de Pagamento Prevista** são imprescindíveis para que nossa equipe atue com prontidão e forneça as orientações adequadas para cada caso.

Agradecemos pela compreensão e colaboração durante esse período de transição.

Importante: antecipação realizada com saldo de capital pode ser realizada a cada 6 meses, desde que preserve R\$ 215,00 como quota de capital mínima e exista **saldo disponível para quitação total dos débitos.**

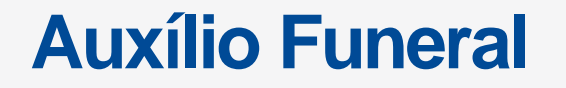

Nas primeiras semanas de estabilização da nova ferramenta de autoatendimento, os pedidos de **auxílio funeral devem ser registrados via e-mail** através do endereço **credibasf@basf.com**.

As informações como **CPF do(a) participante CrediBASF, Relação de Dependência (falecido) e Data de Falecimento** são imprescindíveis para que nossa equipe atue com prontidão e forneça as orientações adequadas para cada caso.

Agradecemos pela compreensão e colaboração durante esse período de transição.

Para mais informações, acesse nossa Política de Auxílio [Funeral](https://www.basf.com/br/pt/who-we-are/cooperativa-financeira-dos-colaboradores-do-grupo-basf/PoliticaseDocumentos.html#accordion_v2-7ef04106c8-item-eb528d04d8).

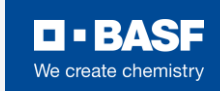

### **Desligamento**

Cooperado(a)

Os pedidos de **desligamento do quadro de cooperados(as) devem ser registrados por e-mail** através do endereço **credibasf@basf.com**.

As informações como **CPF e Data de Desligamento Prevista** são imprescindíveis para que nossa equipe atue com prontidão e forneça as orientações adequadas para cada caso.

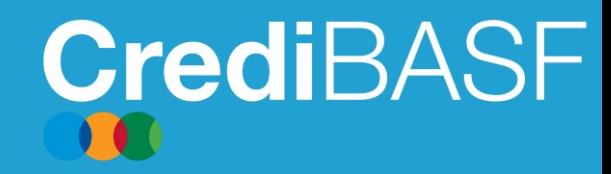

**0800 773 2303 11 2349-1144 | 11 2349-1167 Whatsapp: 11 99614-7663 E-mail: [credibasf@basf.com](mailto:credibasf@basf.com) Das 8:00h às 16:30h (dias úteis)**

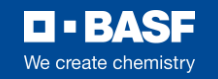

# O BASE We create chemistry